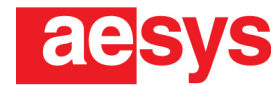

# **Quick Start Guide DC600**

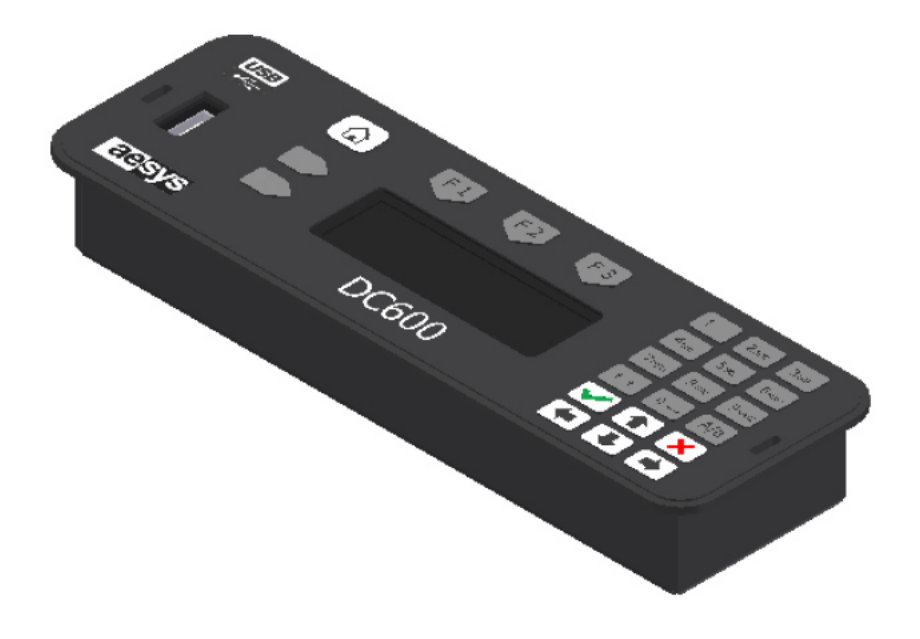

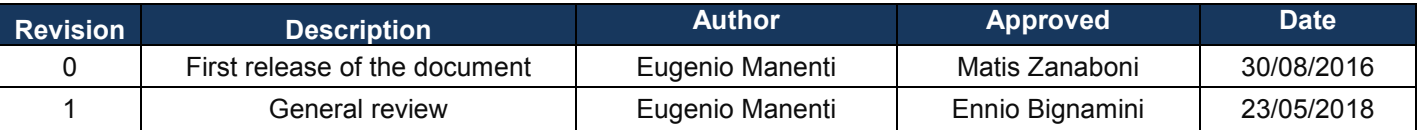

Aesys S.p.A. Via Pastrengo 7c - 24068 Seriate - BG - Italy • T. +39 035 29240 • F. +39 035 680030 • www.aesys.com - Registered office: Via Artigiani 41 - 24060 Brusaporto - BG - Italy Management & Coordination by Aesys Holding S.r.l. • Share Capital € 5.000.000 fully paid-up • VAT Number • Tax Payer's Code • Registration no. at Trade Register in Bergamo 02052370166

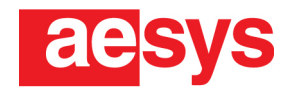

This guide is made in order to collect in one short document the main features of the DC600. For the complete features please check the complete manual.

# **Key legend**

 $\hat{v}$  = scroll up key  $\overline{\psi}$  = scroll down key  $\checkmark$  = confirm key  $x =$  cancel key  $\hat{\mathbf{u}}$  = home key  $\blacktriangleright$  = function key **F1-F3** = function keys

## **Startup**

During the startup, the display of the DC600 shows, in sequence:

- Aesys logo
- Firmware version (e.g. KCBUSADC1/E8B09A)
- Loaded configuration (e.g. [1903151110])
- Last destination

## **Set the destination**

Press the  $\hat{u}$  and  $\hat{\psi}$  keys to scroll through the destination list or enter the destination code through the keypad.

Press the √key to confirm the selected destination and show the destination on the displays.

## **Clear the signs (turn off displays' LEDs)**

Press the  $\boldsymbol{\chi}$  key on the main screen and confirm with the  $\boldsymbol{\chi}$  key.

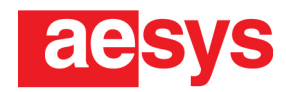

#### **LED display test**

Press any key to access to the maintenance menu. Select "Display test" by pressing the  $\hat{u}$  and  $\hat{\psi}$  keys. Press the  $\checkmark$  key to confirm. If the signs work properly they will show their firmware version, the identifier of the loaded fonts, their logical address and their resolution. Press the  $\chi$  key to stop the display test.

### **Changing LED displays' brightness**

Press any key to access to the maintenance menu. Select "Display bright" by pressing the  $\hat{u}$  and  $\hat{\psi}$  keys. Press the  $\checkmark$  key to confirm. Enter a value between 1 and 9 through the keypad (1 minimum brightness, 9 maximum brightness, 0 automatic brightness). Press the  $\checkmark$  key to confirm. Press the  $\mathbf{A}$  key or  $\mathbf{x}$  key to go back to main screen.

#### **How to update the destinations through a .TRX file**

Copy the .TRX file in the root of the USB pen drive. Insert the USB pen drive into the USB slot of the DC600. If there are multiple .TRX files, scroll through them by pressing the  $\hat{u}$  and  $\hat{v}$  keys. Press the √key to confirm and upload the selected .TRX file. Remove the USB pen drive from the USB slot of the DC600.

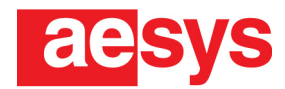

#### **How to type a temporary message**

Press the function  $\Box$  key. Scroll the menu by using the  $\hat{u}$  and  $\hat{\psi}$  keys until the voice "Edit messages". Press the  $\checkmark$  key to confirm. Press the √ key to select the voice "Create new message" to create a new message, or scroll through the already created messages with the  $\hat{u}$  and  $\hat{v}$  keys to edit them. Type the temporary destination and, once finished, press the  $\checkmark$  key. Press the  $\widehat{\mathbb{L}}$  key or the  $\mathbf x$  key to go back to main screen. Press the F3 button and use the  $\hat{\tau}$  and  $\theta$  keys to scroll through the temporary messages.

Press the  $\checkmark$  key to send the selected temporary message to the displays.

p.4 di 4

Aesys S.p.A. Via Pastrengo 7c - 24068 Seriate - BG - Italy • T. +39 035 29240 • F. +39 035 680030 • www.aesys.com - Registered office: Via Artigiani 41 - 24060 Brusaporto - BG - Italy Management & Coordination by Aesys Holding S.r.l. • Share Capital € 5.000.000 fully paid-up • VAT Number • Tax Payer's Code • Registration no. at Trade Register in Bergamo 02052370166